# Quick Reference Guide to Target Reports and 3 -Year Cross Sectional Trends

## Centralized Reporting System Target Reports

Target level data are important for local decision-making because they identify strengths and growth areas and compare aggregate student performance against standards, showing whether students are meeting proficiency at specific learning targets. With these data districts can focus instruction and resources on very specific areas where improvement is needed.

The Centralized Reporting System (CRS) contains the following major features: Performance on Test Results and District Performance on Test Results, and Cross Sectional Target Reports. This document provides a quick reference to the various data reports and specific information about how to access and use the data in target reports. Th[e Reporting System User Guide](https://www.oregon.gov/ode/educator-resources/assessment/Documents/osas_reports_userguide.pdf) provides a full overview of all functions and reports available in CRS.

## **Performance on Test Results:**

When first accessing the CRS user will see a Dashboard with the available content areas. The dashboard defaults to the current year and user will need to update the date to previous years by using the "Change Reporting Time Period" button.

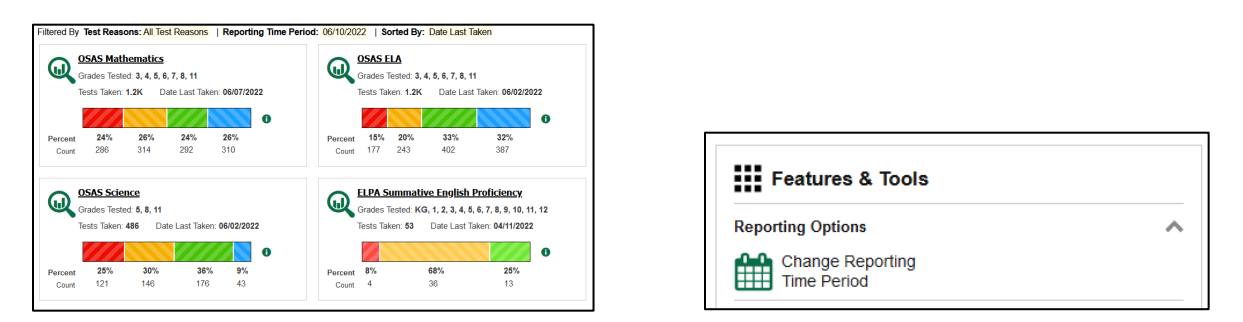

By selecting the content area, users will be able to access OSAS data from specific grade levels associated with the district and the affiliated schools.

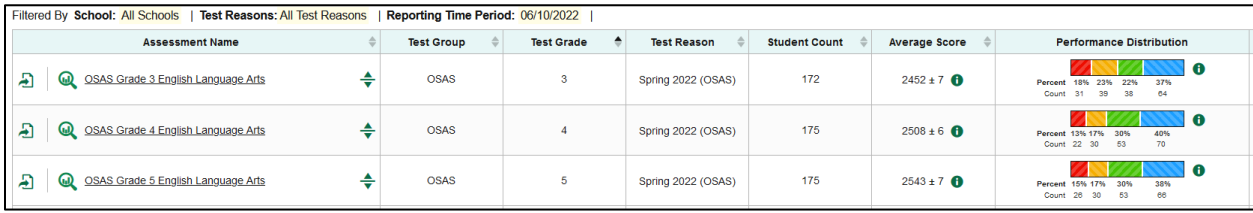

The Performance on Test Results provides a Performance Distribution snapshot of the different proficiency levels.

# **District Performance on Test Results:**

Provides summary statistics (count and percentages) of students who tested in a selected subject and grade level. It provides an overall percent proficient for students who scored a Level 3 or higher. The report provides users with expandable tabs to view performance within each assessment claim (e.g., Reading, Writing, etc.) and view performance of the individual assessment targets (i.e., key details, word meaning, etc.)

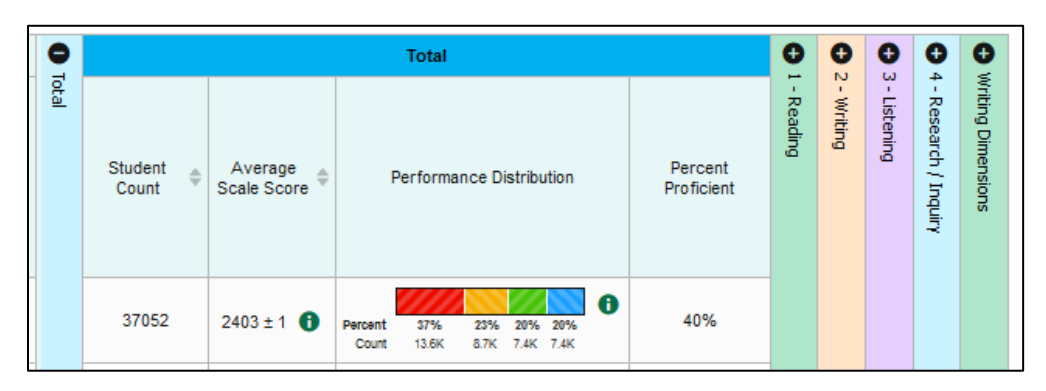

When expanding one of the claim accordions, users will see a performance distribution for that specific

assessment claim and the associated assessment targets. By selecting the  $\Box$  icon, user can retrieve additional information about the assessment target and access to a key for the different symbols used for target level data.

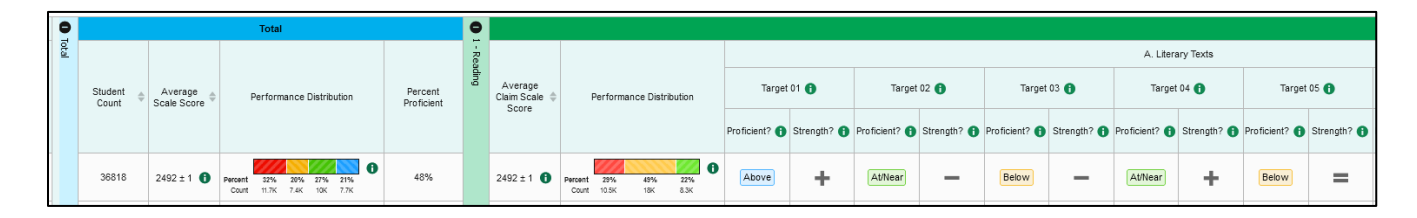

*NOTE: Users can access individual school results and the CRS also allows sites to create and manage rosters for analyzing aggregate score data for specific groups of students.*

# **Multi-year Cross-Sectional Target Report:**

This report compares target data from the same grade across years. Whereas the District Performance on Test report looks at target performance of a group of students in a given year, this report compares data from the same grade across years. This is not a trend report showing how a cohort of students performed over time, but rather a comparison of the system performance in the same grade, same assessment with different groups of students. In this way, the Cross-Sectional Target Reports allow educators to look at up to three years of data to identify systemic trends in proficiency. Target Reports show the performance of groups of students within a district or school on grade-level targets compared to proficiency, as well as which of these targets are relative strengths or growth area.

- Districts and schools are encouraged to use the Cross-Sectional Target Reports to:
	- $\circ$  Evaluate instructional materials and district/school assessment systems for alignment to the Oregon State Standards.
	- $\circ$  Reflect on whether inadequate or inconsistent amounts of instructional time are dedicated to associated standards.
	- o Facilitate Professional Learning Teams (PLTs) to analyze the effectiveness of instructional practices.

#### *1. Cross Sectional Trends by Scale and Claim Scores*

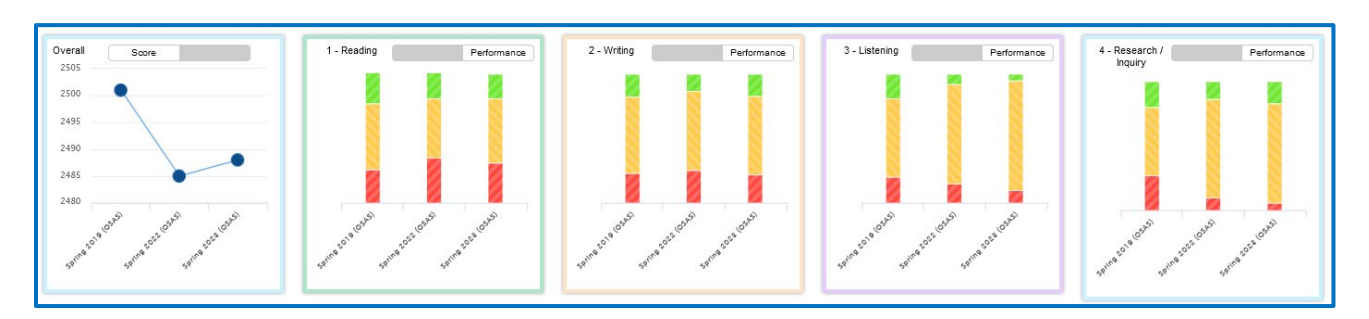

#### *2. Cross Sectional Trends by Overall and Reporting Category Level Performance*

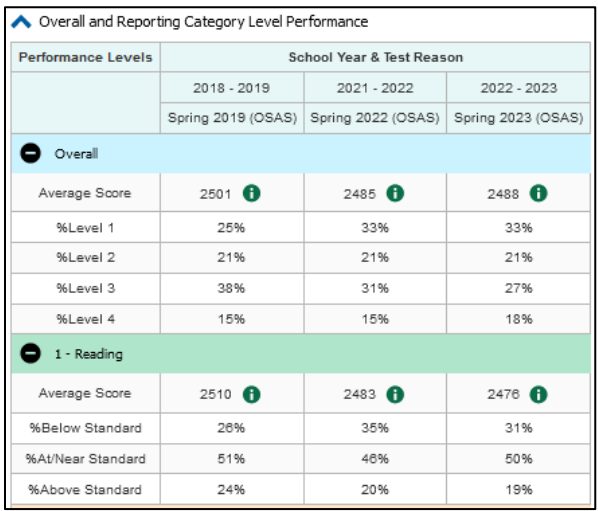

| 2 - Writing            |                     |                    |        |
|------------------------|---------------------|--------------------|--------|
| Average Score          | $2500$ <b>A</b>     | $2471$ <b>f</b>    | 2486   |
| %Below Standard        | 23%                 | 25%                | 22%    |
| %At/Near Standard      | 59%                 | 62%                | 61%    |
| %Ahove Standard        | 18%                 | 13%                | 17%    |
| 3 - Listening          |                     |                    |        |
| Average Score          | $2502$ <sup>6</sup> | $2490$ $\bigoplus$ | 2476   |
| %Below Standard        | 20%                 | 15%                | 10%    |
| %At/Near Standard      | 61%                 | 77%                | 85%    |
| %Ahove Standard        | 19%                 | 8%                 | 5%     |
| 4 - Research / Inquiry |                     |                    |        |
| Average Score          | $2493$ $\bullet$    | $2494$ $\bullet$   | 2511 0 |
| %Below Standard        | 27%                 | 10%                | 6%     |
| %At/Near Standard      | 53%                 | 76%                | 77%    |
| %Ahove Standard        | 20%                 | 14%                | 17%    |

*3. Cross Sectional Trends by Target Level Performance*

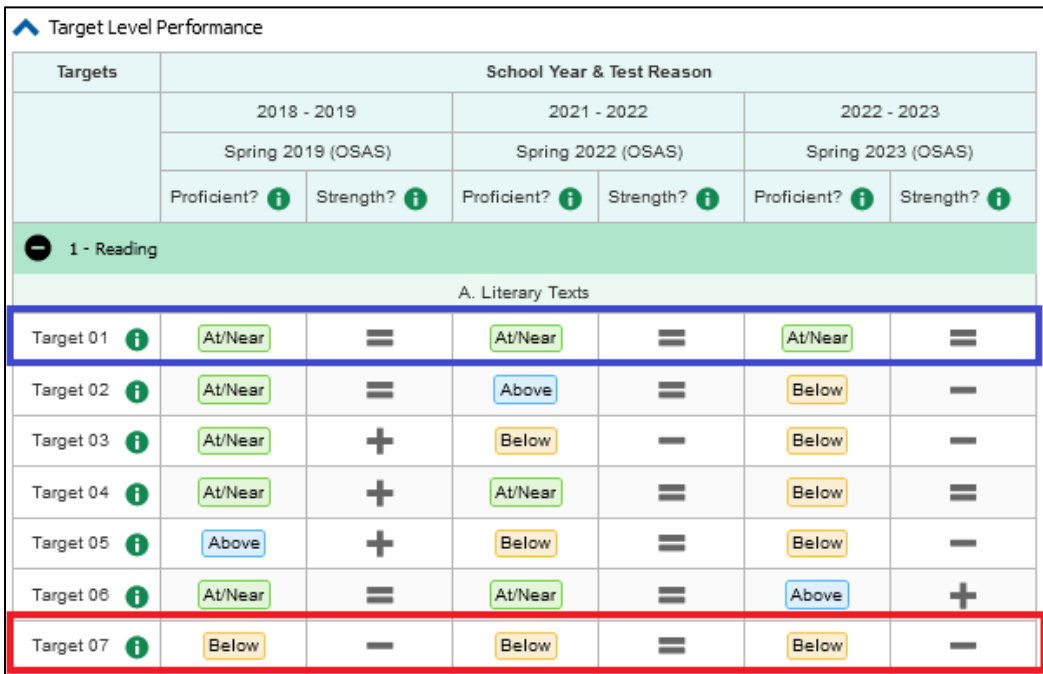

## Understanding the Strengths and Weaknesses by Target Report

The Strengths and Weaknesses by assessment target shows how a group of students performed on a test's targets. The targets in this report are grouped together by claims (i.e., Reading, Writing, or Concepts and Procedures, etc.) and the sub-categories within those claims (i.e., literary text, informational text, etc.)

**Performance Relative to Proficiency** column displays whether the target performance is above proficiency, at/near proficiency, or below proficiency for that specific assessment target on the test.

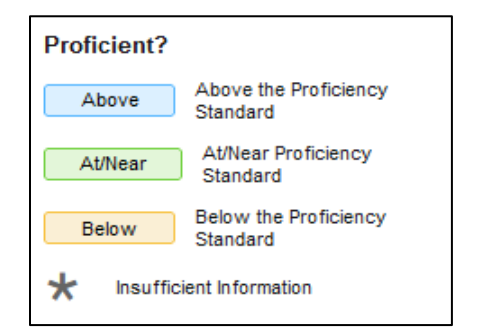

**Performance Relative to the Test as a Whole** column indicates the students' strengths and weaknesses at each target relative to their performance on the test as a whole.

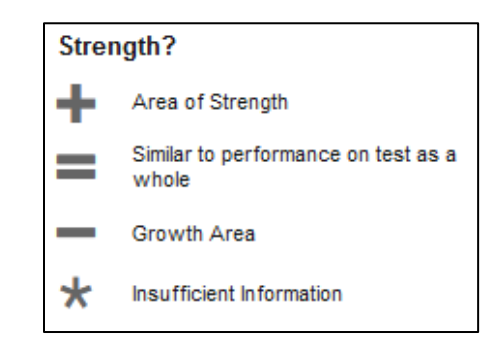

#### Interpretation of Assessment Targets

This section provides a general interpretation of the assessment target combinations.

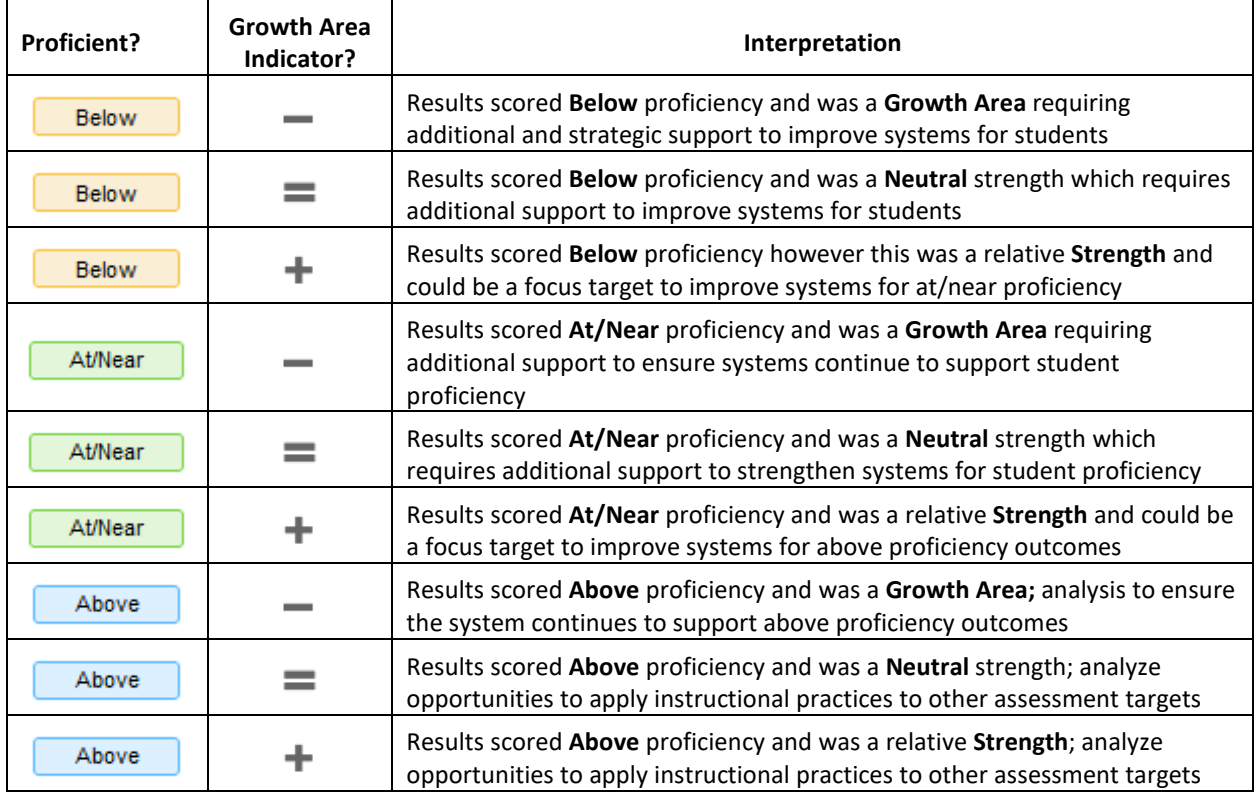

# Accessing CRS [\(www.osasportal.org\)](http://www.osasportal.org/)

This section explains how to log in and out of the CRS and switch between different systems.

• **Logging in to the CRS:** To log in to the CRS, **you must have an authorized username and password**. If you have not yet received your login information, contact your District Testing Coordinator as you will need to be added to the Test Information Distribution Engine (TIDE) before you can access the CRS.

*To log in to CRS:*

- 1. Open your web browser and navigate to the OSAS Portal (**[www.osasportal.org](http://www.osasportal.org/)**).
- 2. Select your user role.
- 3. Click **Centralized Reporting System (CRS)**. The *Login* page opens.
- 4. Enter your email address and password.
- 5. Click **Secure Login**. You will be directed to the ORS.

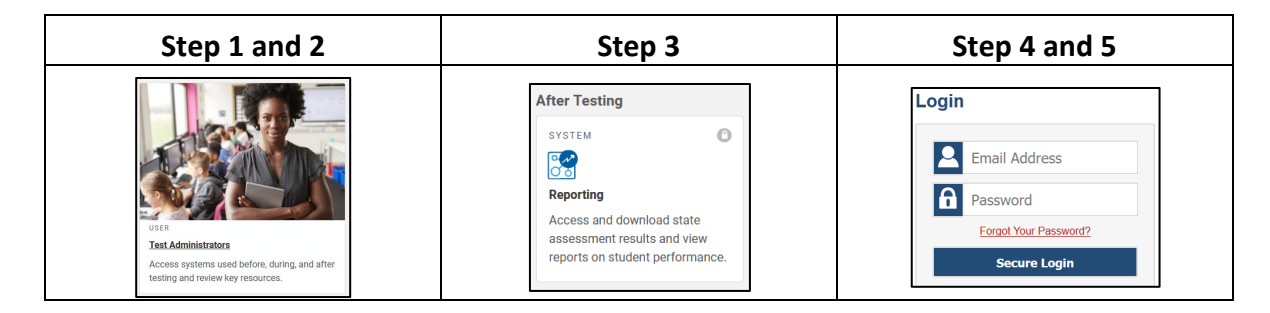

### Navigating to the 'District Performance on Test' Results

District Performance on Test Results can be downloaded to excel files by each grade level. The following section provides the steps to download district and school level target assessment data.

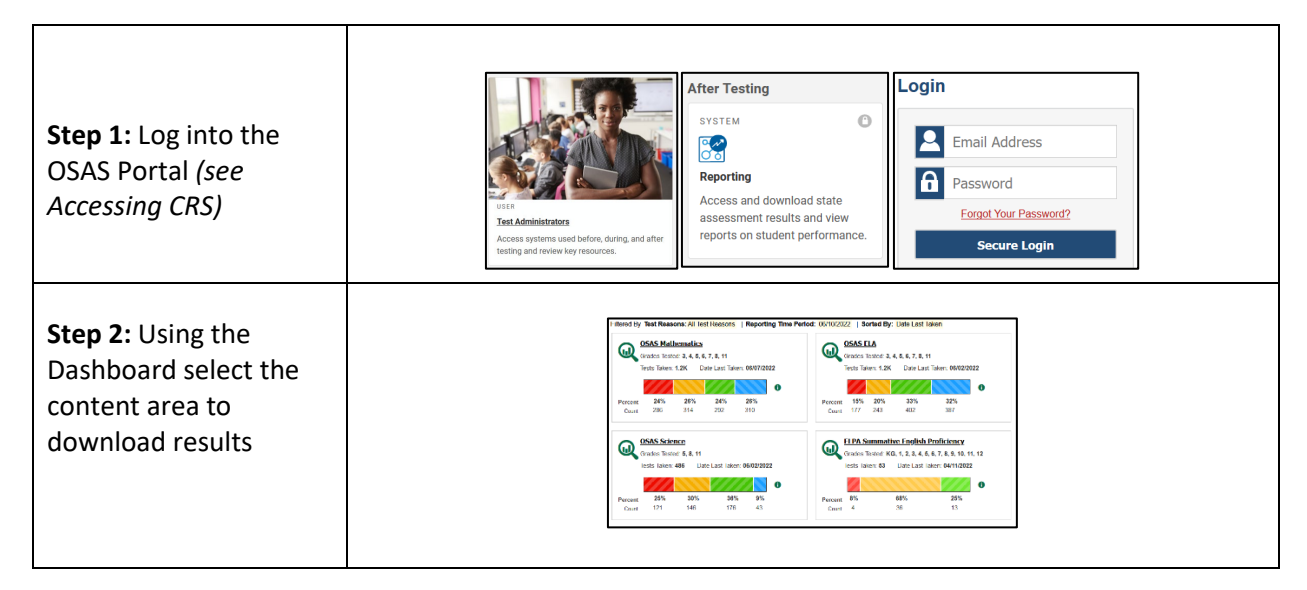

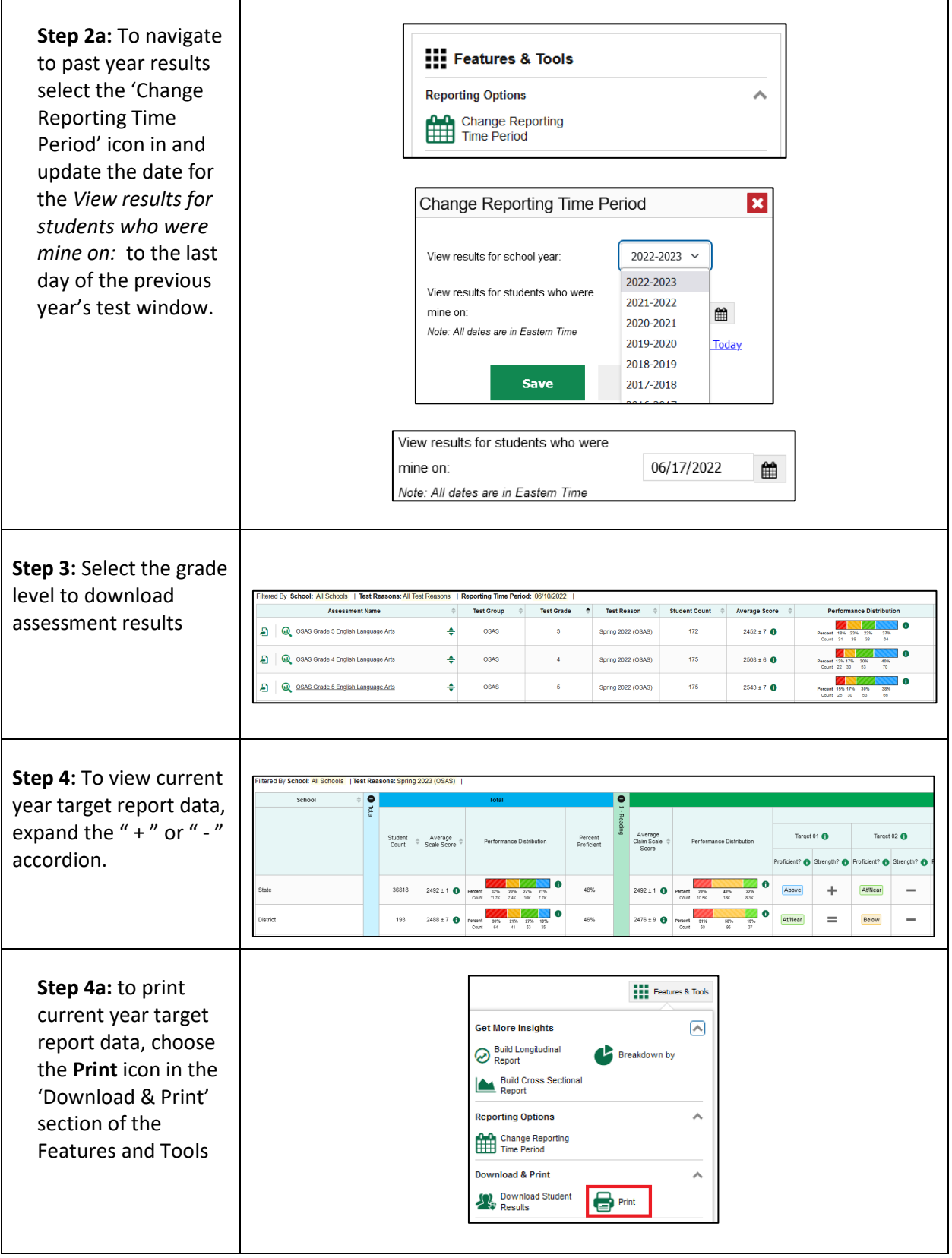

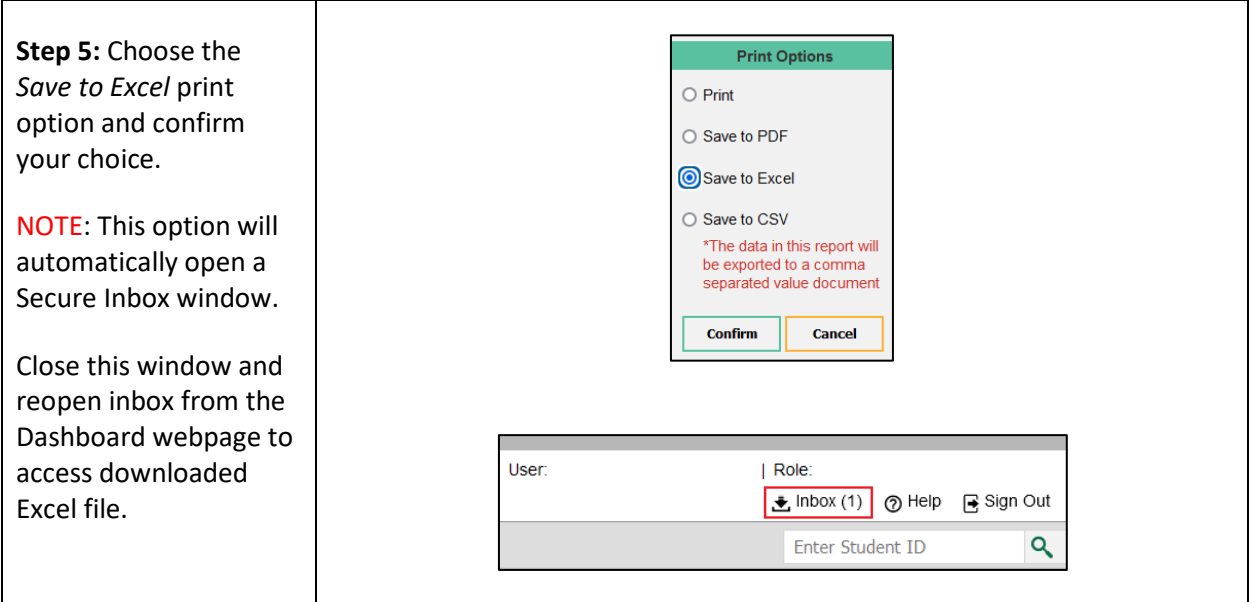

## Accessing the 3-Year 'Cross-Sectional Target Report'

Cross-Sectional Target Reports can be viewed and downloaded to excel files by each grade level. The following section provides the steps to view and download cross-sectional district and school level target assessment data. Districts and schools can select up to three years for cross-sectional comparisons. Similar to the Navigating to the 'District Performance on Test' Results educators will complete Steps 1 – 3.

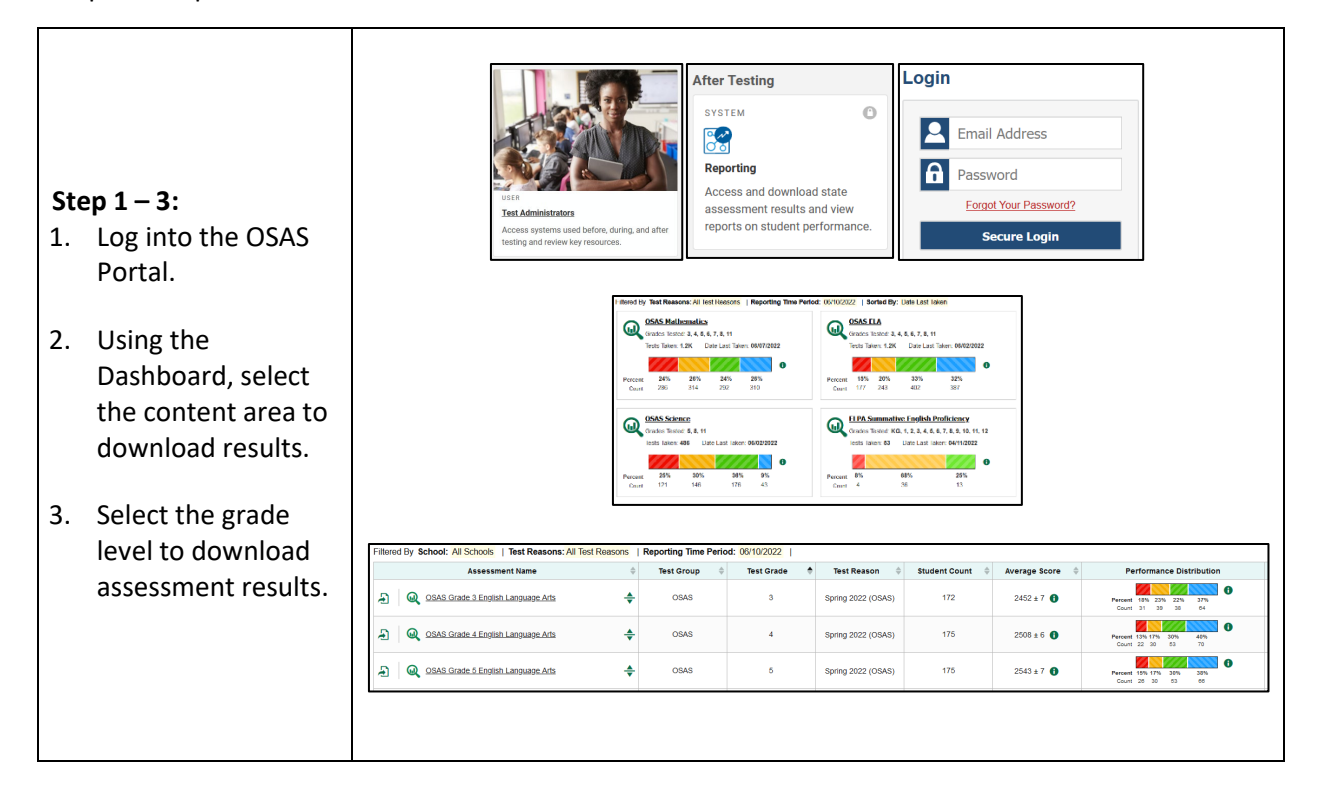

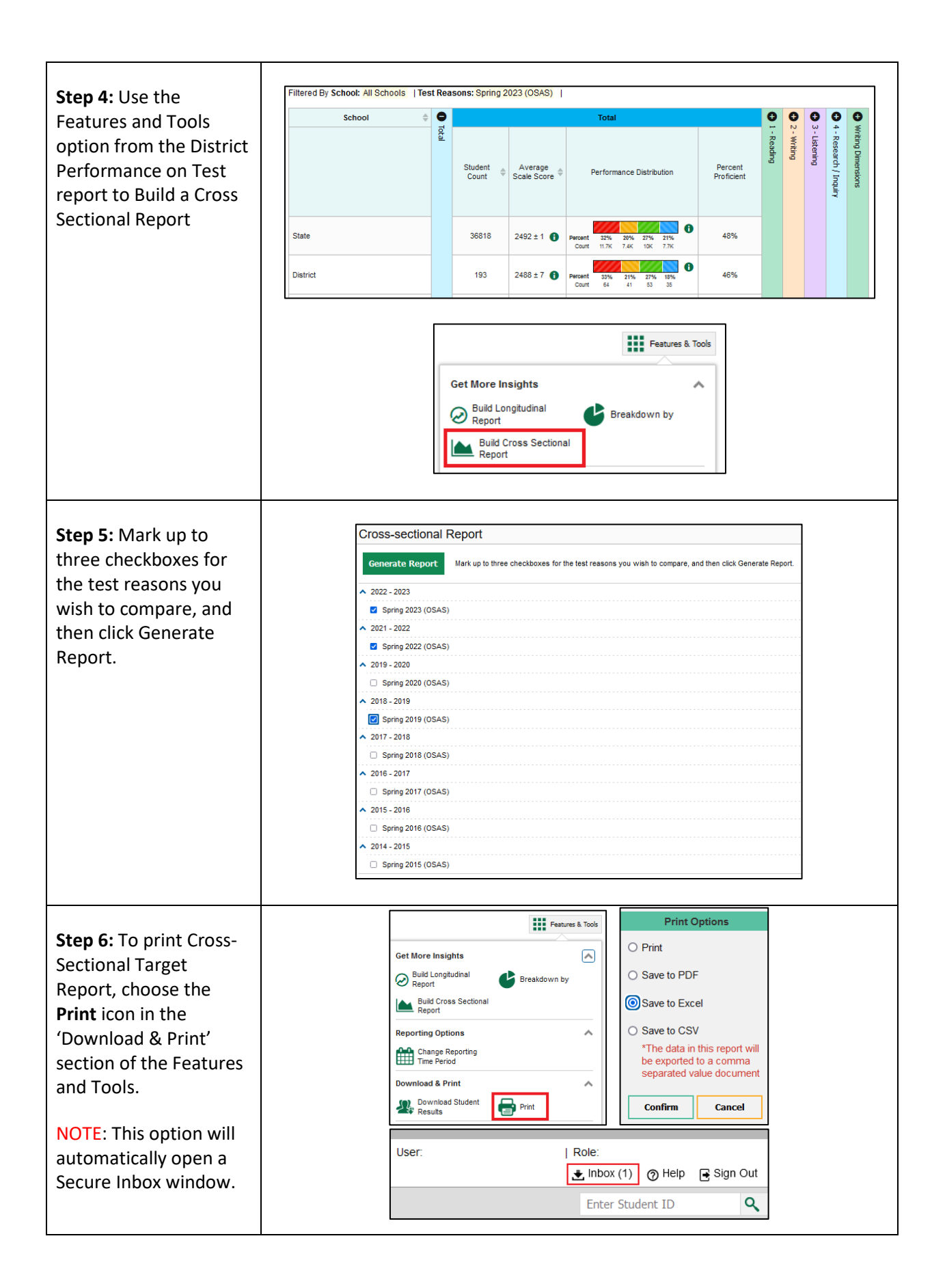